## MA2-L00-3A-Alt-Save-Load-transcript

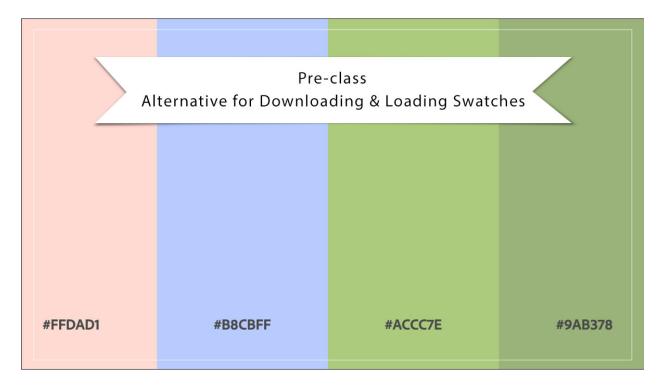

## Digital Scrapbooking Mastery, No. 2 Alternate to Downloading & Loading Swatches Transcript © 2019 Jen White

If you're having trouble saving your color swatches, here's an alternate way to load your swatches into Photoshop or Photoshop Elements.

After you've saved your swatches, go to the My Theme tab and click on one of the arrows to drop down and view your swatches. Hover your cursor over one of the themes, and then just simply click on it. In this view, you can download the .ase file, or here's the alternate method.

Each color in your theme will come with a coordinating hex number. And if you hover your cursor over one of those colors, you can see that the hex number turns into a copy icon. Click on Copy and then move to Photoshop Elements or Adobe Photoshop. Click on the Foreground Color Chip to open the Color Picker and then press Ctrl V, Cmd V on a Mac, to paste the hex number into the Hex Code box in the Color Picker, and then click OK.

Next, navigate to the Color Swatches panel, or that would be the Swatches panel in Photoshop, and click on the Create a New Swatch icon. You can name the new swatch or you don't have to, I'll name mine, Jen's Theme 1, and then click OK. You can see that that newly created color swatch is now at the bottom of the Color Swatches panel.

Then simply repeat the instructions for the final four swatches. Back at the Adobe color website, click on the Copy icon of the next color in the theme. Then make that color the Foreground Color Chip, and then create a new swatch in the Color Swatches panel. When you're finished, your color theme will be in the Color Swatches panel and ready for you to use.